## **HƯỚNG DẪN SỬ DỤNG ĐĂNG KÝ HỌC KỲ PHỤ**

1. Bước 1: HSSV vào Website Trường, chọn **Quản lý Sổ lên lớp:**

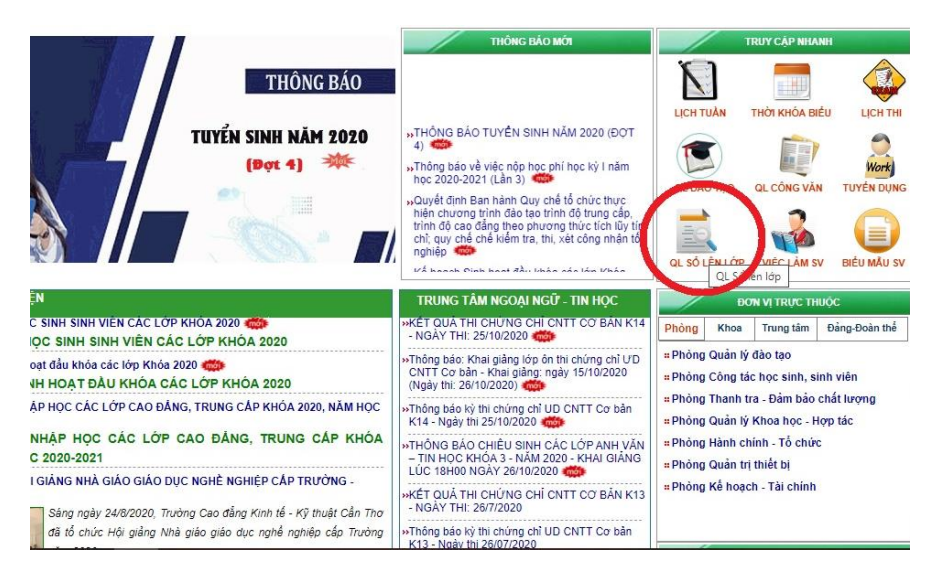

## 2. Bước 2: Chọn Mục **Đăng ký học kỳ phụ**

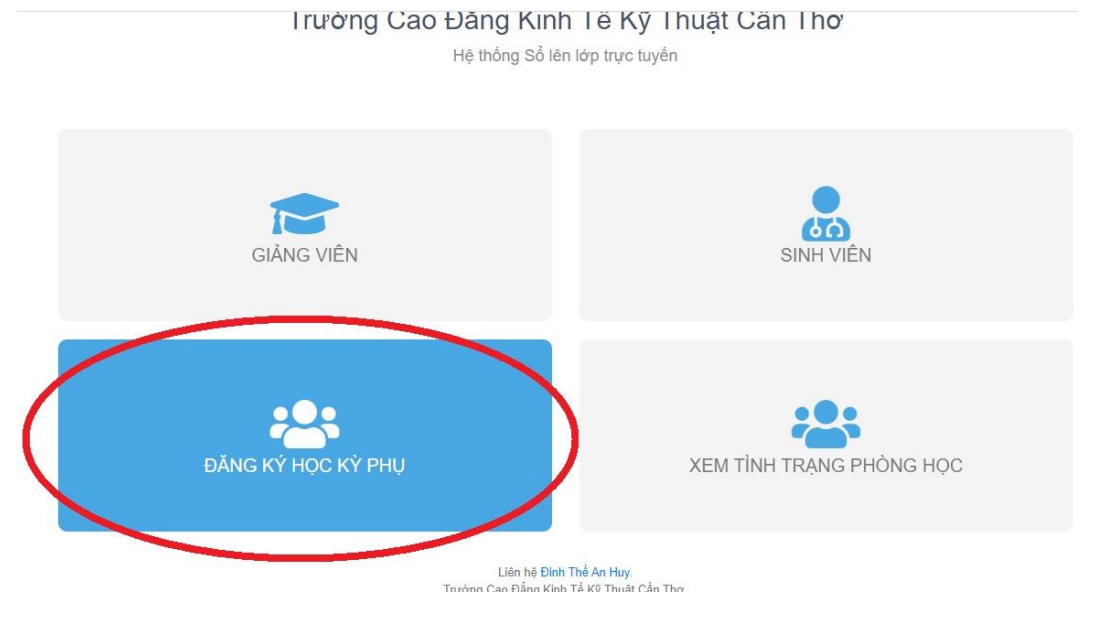

3. Bước 3: Đăng nhập bằng Tài khoản Xem điểm của phần mềm Quản lý Đào tạo đã được Trường cấp:

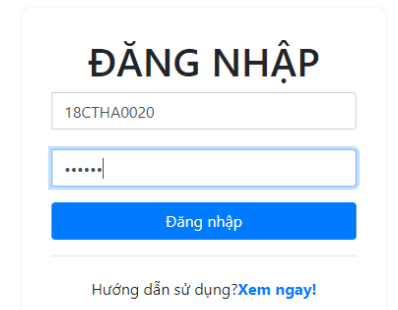

4. Bước 4: Chọn Menu bên trái, mục Sinh viên:

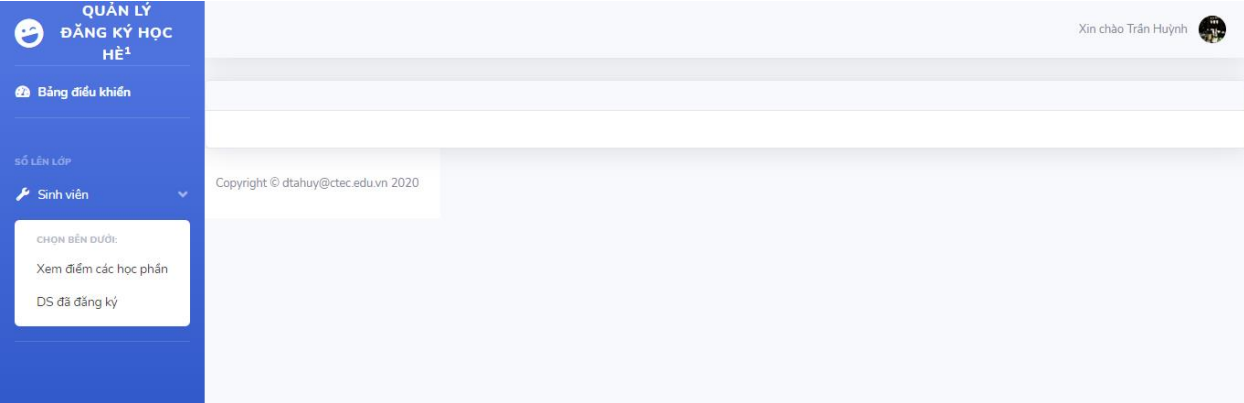

## 5. Bước 5: Lựa chọn các môn học đăng ký học kỳ phụ tại Mục **Xem điểm các học phần**

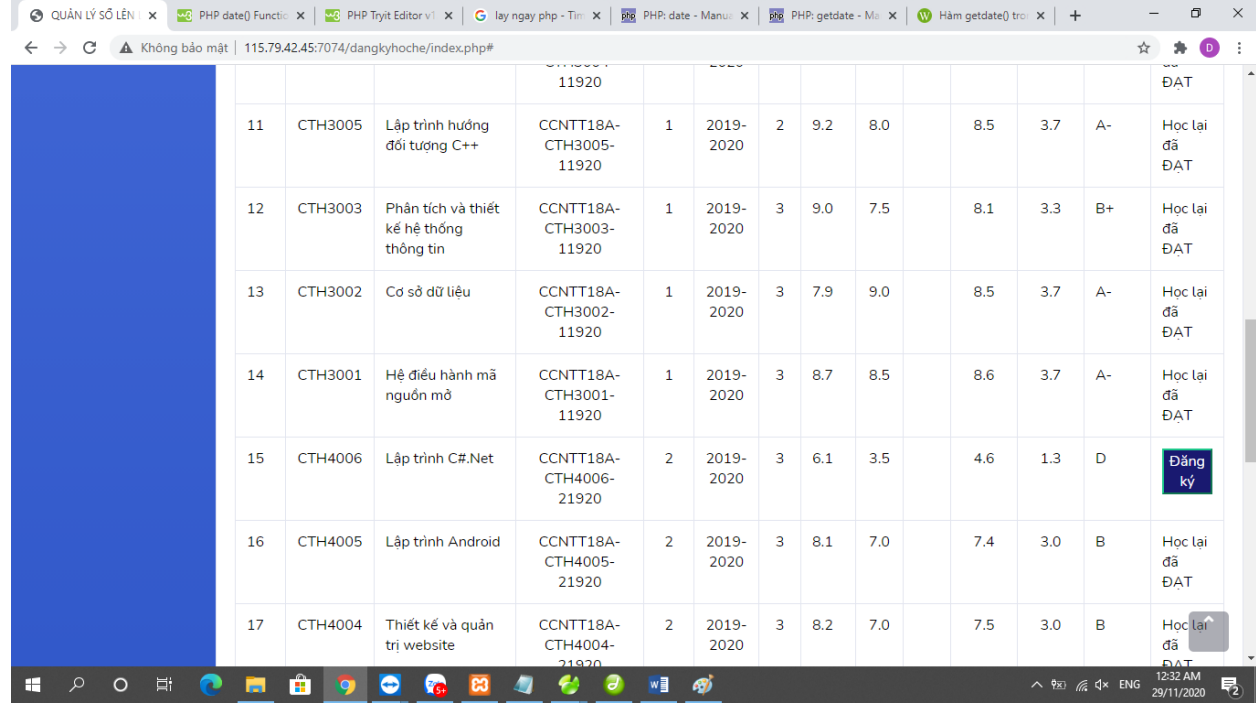

Lưu ý, chỉ các môn HSSV đủ điều kiện đăng ký học mới hiển thị nút **Đăng ký.** Để đăng ký HSSV Click vào nút **Đăng ký** theo từng môn học .

Nếu đăng ký thành công, Nút Đăng ký sẽ chuyển thành Đã Đăng ký.

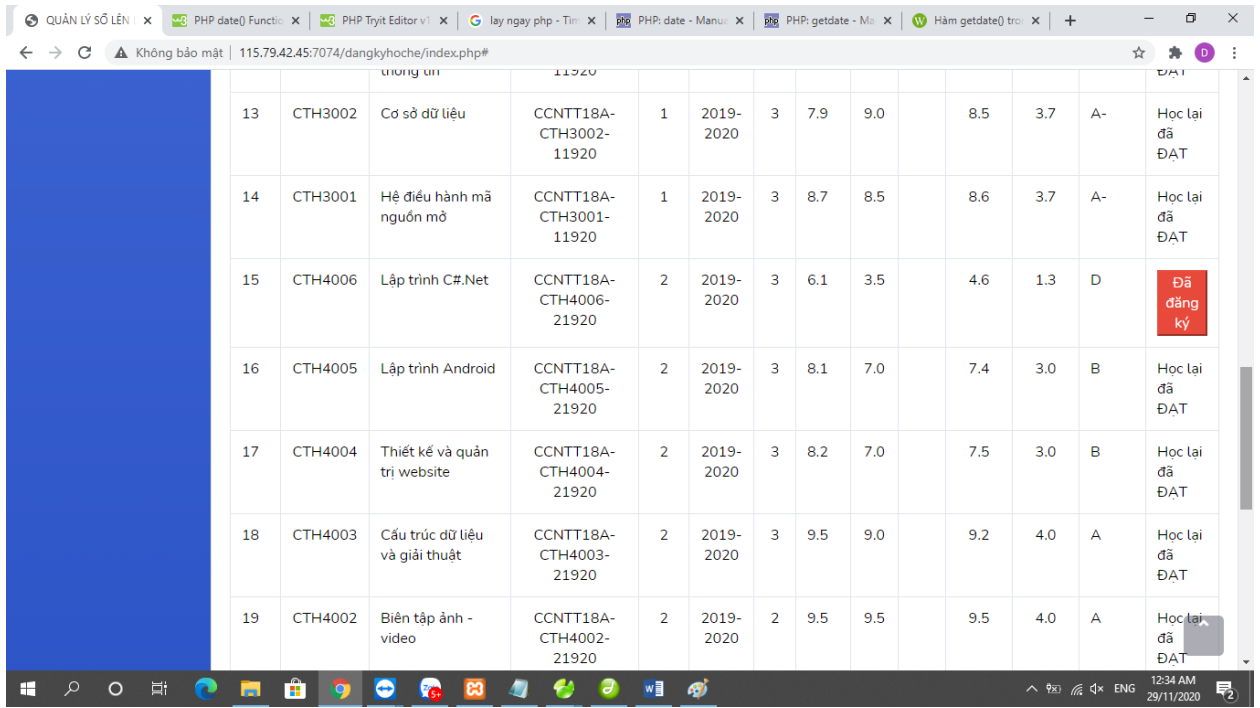

HSSV tiếp tục chọn thêm các môn khác để đăng ký. Các bạn có thể xem lại các môn đã đăng ký thành công tại Mục DS Môn Đã đăng ký tại Menu bên trái.

- Nếu HSSV muốn <mark>Hủy môn đã đăng ký</mark> thì chọn Mục DS các Môn đã đăng ký tại Menu bên trái, sau đó **chọn Môn học muốn Hủy đăng ký.**

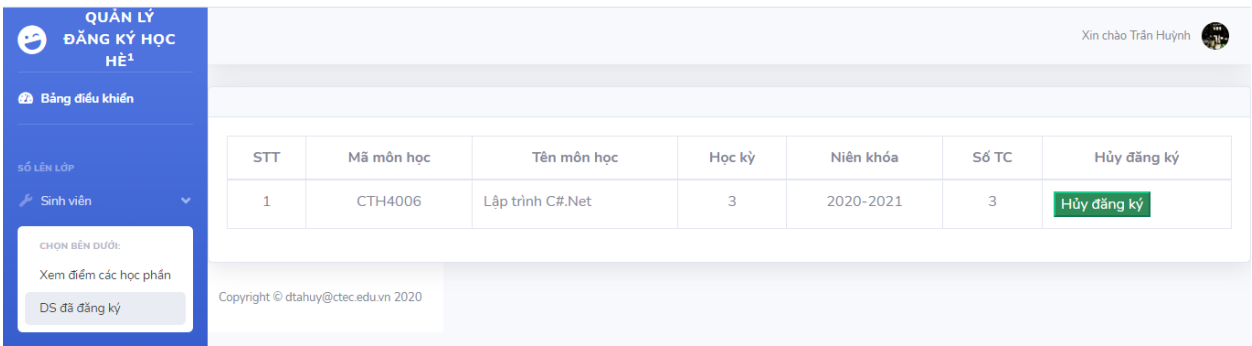

- 6. Ngày **8/12/2020**, Phòng QLĐT sẽ tổng hợp DS các môn có đủ số lượng HSSV đăng ký mở lớp gửi về CVHT để các em đóng học phí HK phụ.
- 7. Từ ngày 09/12/2020 11/12/2020 HSSV đóng học phí Học kỳ phụ **tại phòng Kế hoạch – Tài chính** (*Lầu 1, phía gần Hội trường 500 chỗ*). Nếu HSSV không đóng học phí thì xem như các em không có nhu cầu học và phòng Quản lý Đào tạo sẽ hủy kết quả đăng ký học kỳ phụ của các em.
- 8. Ngày 15-16/12/2020, Phòng QLĐT Công bố Thời khóa biểu Học kỳ phụ, lịch học dự kiến bắt đầu ngày 21/12/2020.

Mọi thắc mắc xin vui lòng liên hệ phòng Quản lý Đào tạo qua điện thoại: 02923.826072.